## Creating the StopWatch structure

First, use the Alf project template to create a new project called *StopWatch*. Next, define a stopwatch Class and its attributes using a Class diagram.

To create a StopWatch Class (on a Class diagram in a new Package)

 Right click Model in the Model Browser and select Create Element > Package. A new Package will be created under the Model node. Name the created Package system (see the following figure).

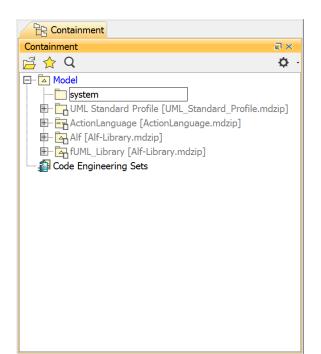

Click on the system package and create a new Class diagram in the package by clicking the Cre ate Diagram button on the toolbar. The Create Diagram dialog will open (see the following figure). Select Class Diagram.

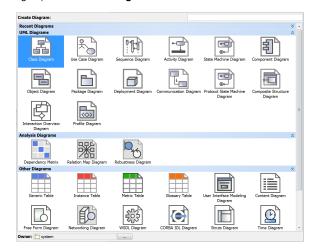

3. Name the class diagram System.

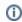

You can also use the context menu of the *system* package to create a new Class diagram by right-clicking the *system* package and selecting **Create Diagram** > **Class Diagram**.

## Related pages • Alf project template

**4.** Use the diagram toolbar of **Class Diagram** to create a new **Class** element and name the created Class *StopWatch* (see the following figure).

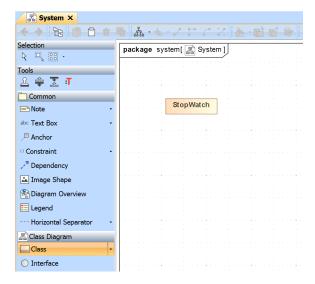

Now add a *time* attribute to the *StopWatch* class. Since this attribute represents the elapsed time in seconds, type it as *Integer*.

To add a time attribute to the StopWatch class

- Click the small Create Element button on the StopWatch class and select Property. A new attribute will be created in the StopWatch class.
- 2. Name the attribute *time* and give it type *Integer* by directly typing that into the attribute compartment of the *StopWatch* class (see the following figure).

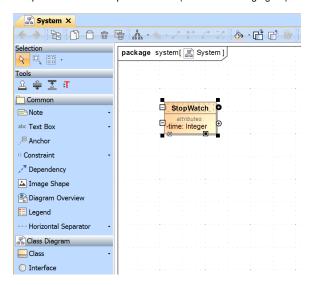

Next: Creating the StopWatch state machine